## **ΟΔΗΓΙΕΣ ΓΙΑ ΤΗΝ ΥΠΟΒΟΛΗ ΣΥΜΠΛΗΡΩΜΑΤΙΚΩΝ ΣΤΟΙΧΕΙΩΝ ΚΑΙ ΔΙΕΥΚΡΙΝΗΣΕΩΝ**

Σύμφωνα με το σημείο 6.1 της Πρόσκλησης, **Συμπληρωματικά** στοιχεία είναι αυτά τα οποία, ενώ προβλέπονταν στην πρόσκληση, δεν υποβλήθηκαν λόγω παράλειψης του δυνητικού δικαιούχου και **εκδόθηκαν πριν την υποβολή της αίτησης στήριξης**. Οι **διευκρινίσεις** είναι στοιχεία που ζητούνται με σκοπό την αποσαφήνιση των υποβληθέντων στοιχείων και την καλύτερη κατανόηση του περιεχομένου της αίτησης στήριξης.

- 1. Η ΑΝ.ΔΩ. Α.Ε. στο πληροφοριακό σύστημα ΟΠΣΑΑ, οριστικοποιεί την αξιολόγηση της αίτησης στήριξης ζητώντας με έγγραφο που αναρτά στο ΟΠΣΑΑ συμπληρωματικά ή διευκρινιστικά στοιχεία.
- 2. Ο δυνητικός δικαιούχος λαμβάνει αυτοματοποιημένο μήνυμα (e-mail) και επίσημη επιστολή ενημέρωσης από την παραλαβή της οποίας, **μετράνε οι 10 εργάσιμες ημέρες προθεσμίας**.
- 3. Ο δυνητικός δικαιούχος μπαίνει στο πληροφοριακό σύστημα ΟΠΣΑΑ με το όνομα χρήστη και κωδικό πρόσβασής του και εντοπίζει την Αίτηση Στήριξης του σε καθεστώς " ΠΡΟΤΕΙΝΟΜΕΝΗ (ΜΗ ΕΓΚΕΚΡΙΜΕΝΗ) ", και σε διπλανή στήλη την έκφραση " Η Αίτηση χρειάζεται Συμπληρωματικά Στοιχεία".

Πατώντας το μολυβάκι «μπαίνει» στην ΠΡΟΤΕΙΝΟΜΕΝΗ (ΜΗ ΕΓΚΕΚΡΙΜΕΝΗ) αίτηση στήριξης **μόνο για να πληροφορηθεί** για τα συμπληρωματικά στοιχεία που πρέπει να προσκομίσει **και όχι για να κάνει ενέργειες**. (ενέργειες θα κάνει σε επόμενη φάση)

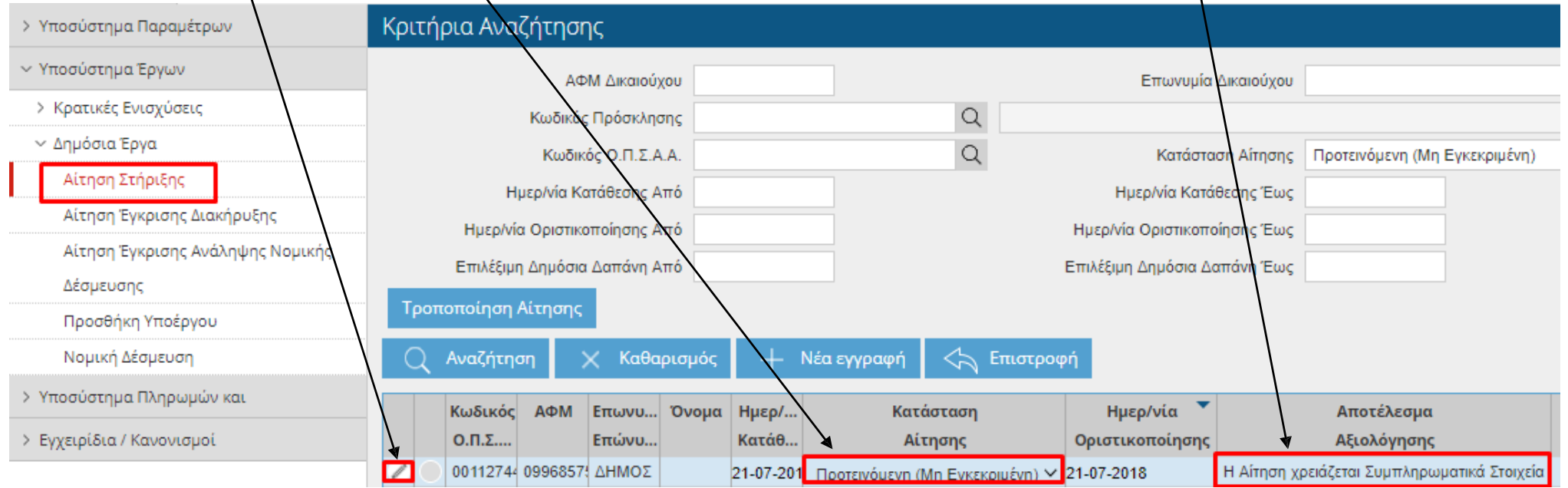

 $\bullet$ Σ τ η σ υ ν έχε ια, ε π ιλέγει το "<u>Φύλλο Αξιολόγησης Πράξης</u>"<del>,</del> όπου θα ανοίξει η επόμενη οθόνη και θα έχει πρόσβαση μόνο στην καρτέλα "Δικαιολογητικά".

Στην καρτέλα «Δικαιολογητικά», θα δει ποια δικ α ιολο γητι κά είναι μη έγκυρα (ένδειξη «Όχι») και τυχόν παρ α τ η ρ ήσεις που υ πάρχουν γ ι α το κάθε μ η έγ κυρο δικ α ιολο γητι κ ό. Για διευκόλυνση του ο υποψήφιος δικαιούχος μπορεί να ταξινομήσει κάνοντας κλικ πάνω στον τίτλο της στήλης και να εμφανιστούν τα " **Ο Χ Ι** "

Για τα «Όχι» βλέπει και τυχόν παρατηρήσεις σ το πεδ ί ο "**Παρατη ρ ή σ ε ι ς** "

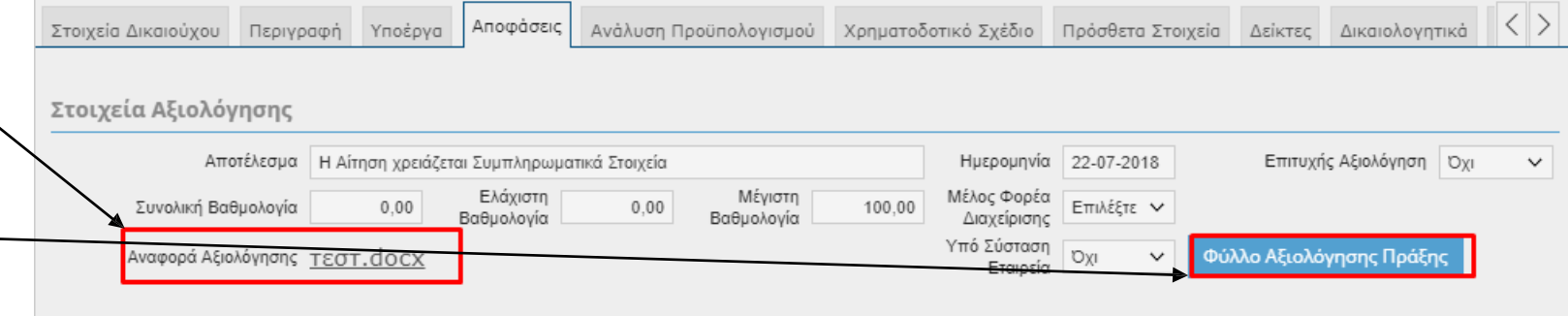

## Αξιολόγηση Αίτησης Αποτέλεσμα Αξιολόγησης Η Αίτηση χρειάζεται Συμπληρωματικά Στοιχεία Επιτυχής Αξιολόγηση | Όχι  $\checkmark$  $0.00$ Συνολική Βαθμολογία  $\langle \rangle$ Δικαιολογητικά Κριτήρια Αποκλεισμού Κριτήρια Βαθμολόγησης Δικαιολογητικά Κωδικός Τύπος Εγγράφου Υποχρεωτικό Υποχρέωση **Έγκυρο** Εγγράφου Επισύναψης 19.2∆\_112 Απόφαση Δ.Σ. για την υποβολή της αίτησης στήριξης Nai  $\vee$ **OXI** 19.2∆ 113 Noi  $\backsim$  1 Nai  $N\alpha$  $\checkmark$  $\checkmark$ 19.2∆\_114 Στοιχεία και φωτογραφική απεικόνιση της υφιστάμενης κατάστασης του προτεινόμενου έργου, εκτός άυλων ενεργε Nai  $\checkmark$ Oxi  $\checkmark$ Nai  $\checkmark$ 19.2∆\_118 Δικαιολογητικά που να αποδεικνύουν το «εύλογο κόστος» των αιτούμενων προς ενίσχυση δαπανών (πλην των δα│ Nαι Юχι  $\checkmark$  $\checkmark$ Nai  $\checkmark$ 19.2∆ 125 Nai Μελέτη Βιωσιμότητας  $\checkmark$ Oxi  $\checkmark$ Nat  $\checkmark$ 19.2∆ 130 Υπεύθυνη Δήλωση φορέα υλοποίησης πράξης περί μη σύγκρουσης συμφερόντων Nai  $\checkmark$ Oxi  $\checkmark$  $N\alpha$  $\checkmark$ 19.2∆\_133 Πίνακας συμμόρφωσης της προτεινόμενης πράξης (ΣΜΠΕ ΠΑΑ 2014-2020) Nai  $\checkmark$  $\vee$ Оxі  $\checkmark$ Nai AO\_AΣ\_111\_19.2Δ Airnon στήριξης Nai Nai  $N<sub>CI</sub>$  $\checkmark$  $\checkmark$

**2**

Nαι

Nai

**Foguuêc: 10** 

Oxi

Oxi  $\checkmark$ 

 $\blacksquare$ 

 $\blacktriangleleft$ 

 $\checkmark$ 

Nai

 $\checkmark$ 

 $\checkmark$  $N\alpha$   $\checkmark$ 

 $\checkmark$ 

▶..

 $\blacktriangleright$ 

Αρχείο

Απόσπασμα επιχειρησιακού προγράμματος ή εισήγηση Υπηρεσίας και απόφαση ΔΣ

) ΑΟ\_ΑΣ\_116\_19.2Δ Στοιχεία τεκμηρίωσης κόστους εργασιών (εφόσον απαιτείται)

Επισυναπτόμενα

τεστ. docx

AO\_AΣ\_115\_19.2Δ

Εννραφές: 20

Ιαρατηρησεις

4. Στη Συνέχεια ο δυνητικός δικαιούχος πατάει επιστροφή (2 φορές) στη πάνω δεξιά επιλογή της οθόνης "**Επιστροφή**", για να επιστρέψει στην οθόνη που βλέπει την λίστα με τις αιτήσεις στήριξης. Εκεί επιλέγει την "ΠΡΟΤΕΙΝΟΜΕΝΗ (ΜΗ ΕΓΚΕΚΡΙΜΕΝΗ)" αίτηση στήριξης με την ένδειξη η "Αίτηση χρειάζεται Συμπληρωματικά στοιχεία ".

Ο δυνητικός δικαιούχος επιλέγει την αίτηση στήριξης (**γίνεται μπλε**) και πατάει στη συνέχεια στο πεδίο "Τροποποίηση Αίτησης". Δημιουργείται μια νέα αίτηση στήριξης σε κατάσταση "ΠΡΟΧΕΙΡΗ" και τότε κάνει ενέργειες, την επεξεργάζεται σύμφωνα με την επιστολή που του έχει ζητηθεί.

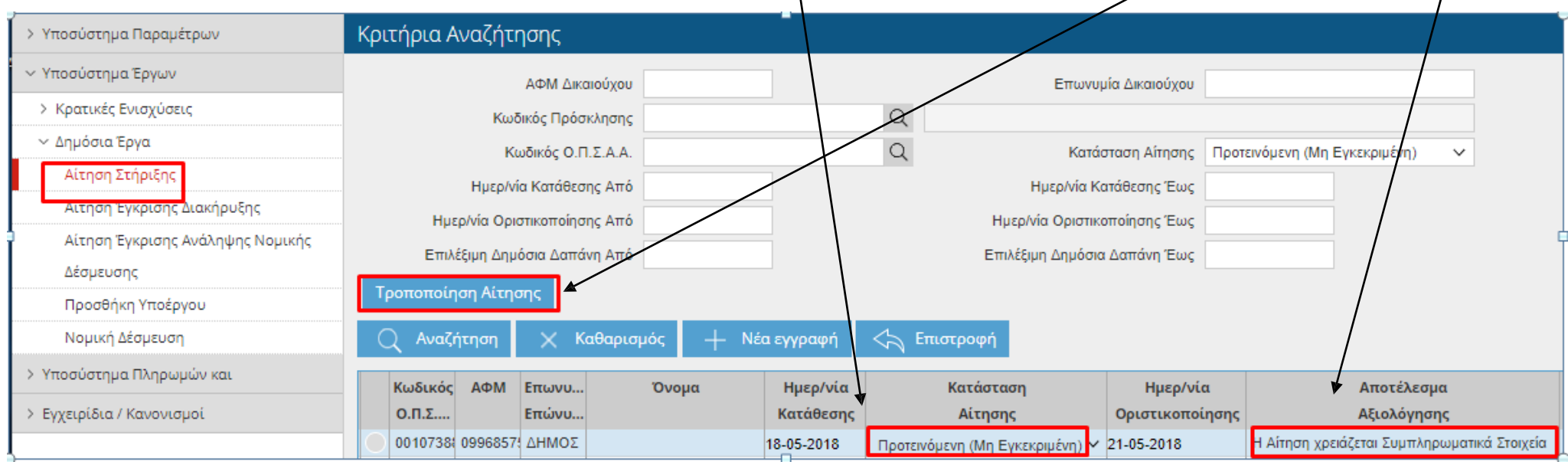

5. Για την αλλαγή ή αντικατάσταση κάποιου δικαιολογητικού, ο δυνητικός δικαιούχος πηγαίνει στην καρτέλα "Δικαιολογητικά" και ελέγχει αυτά με ένδειξη «Όχι» στη στήλη «Έγκυρο».

Aντικαθιστά το δικαιολογητικό, με το τυχόν διορθωμένο, είτε επισυνάπτει με επιλογή του, αρχείο με κείμενο διευκρινήσεων. **Προσοχή στη συνέχεια τα καταθέτει σε έντυπη μορφή στην ΑΝ.ΔΩ. Α.Ε. εντός προθεσμίας.** Στην περίπτωση δικαιολογητικού χωρίς υποχρέωση επισύναψης, θα πρέπει να αναρτηθεί αρχείφ τεκμηρίωσης ή το διαβιβαστικό υποβολής των δικαιολογητικών και η ένδειξη στη στήλη «Έγκυρο» αυτόματα να γίνει «Επιλέξτε».

ΠΡΟΣΟΧΗ: και η ηλεκτρονική και η έντυπη ενέργεια εντός 10 εργάσιμων ημερών αλλιώς η αίτηση απορρίπτεται.

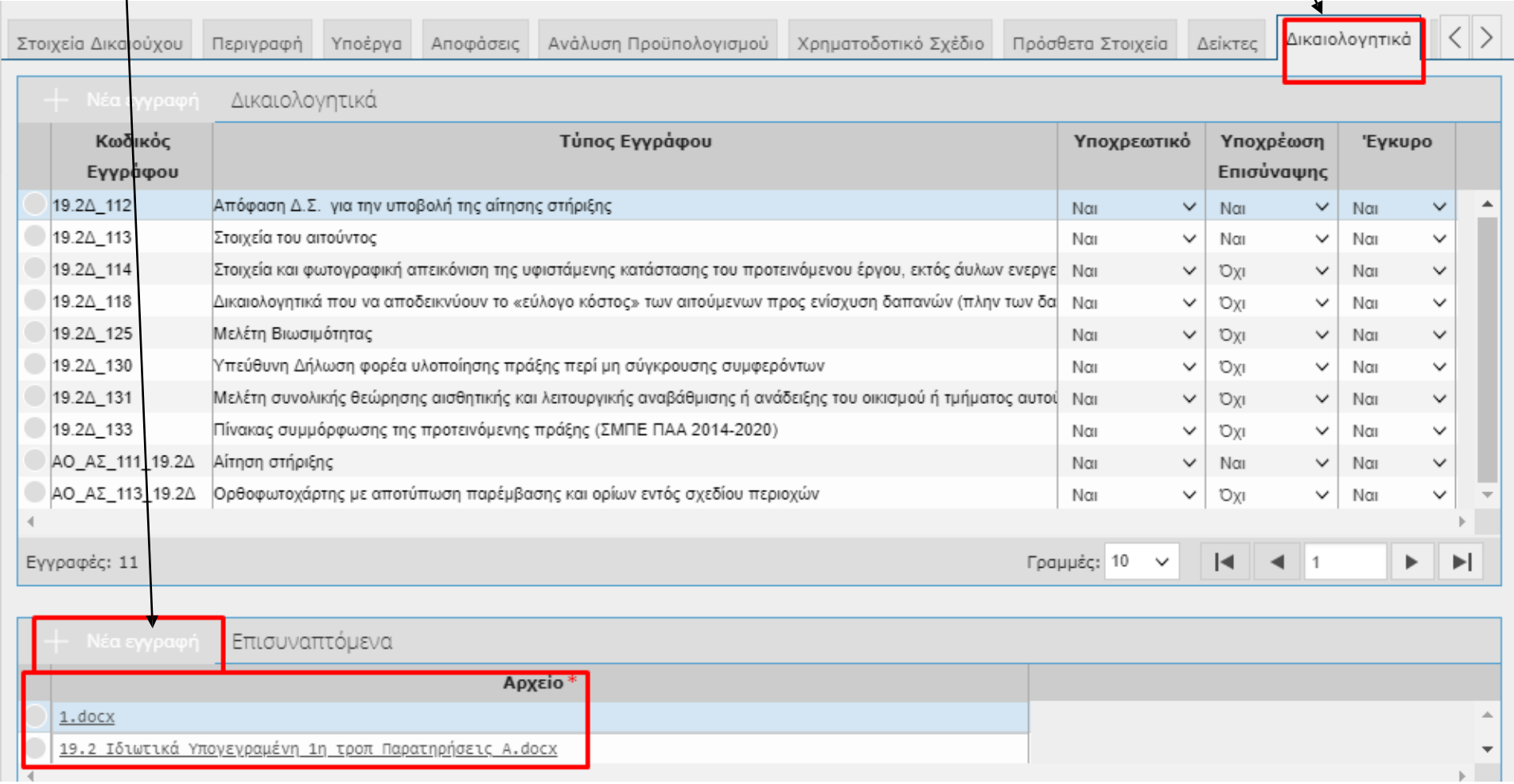

6. Μετά την ολοκλήρωση της διαδικασίας αυτής ο υποψήφιος δικαιούχος **ΟΡΙΣΤΙΚΟΠΟΙΕΙ** την αίτηση στήριξης του, (*εάν δεν την οριστικοποιήσει δεν ισχύει*).

7. Ο Υποψήφιος Δικαιούχος, μεριμνά για την κατάθεση του επιπλέον φυσικού φακέλου με τα έντυπα που ζητήθηκαν, εμπρόθεσμα. (10 εργάσιμες ημέρες από την παραλαβή της επιστολής).

8. Η διαδικασία της αξιολόγησης ολοκληρώνεται στο σύνολο της για όλα τα έργα μετά την εξέταση των τυχόν συμπληρωματικών στοιχείων και διευκρινήσεων σύμφωνα με την περιγραφή στην πρόσκληση.

*Η Αξιολόγηση για το σύνολο των προτάσεων θα ολοκληρωθεί μόνον με το πέρας της διαδικασίας. (κεφ. 6.1 της πρόσκλησης).*